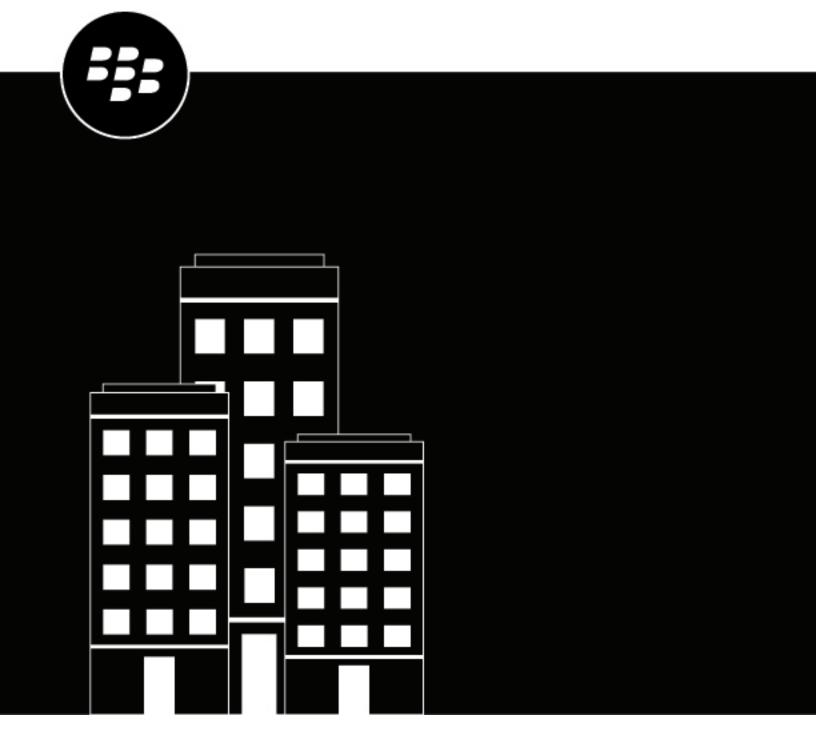

# BlackBerry Dynamics Launcher Framework Development Guide

## **Contents**

| About the BlackBerry Dynamics Launcher Library                    |    |
|-------------------------------------------------------------------|----|
| Server requirements                                               | 5  |
| Compatibility updates for version 12.0.x                          | 6  |
| BlackBerry Dynamics SDK and Launcher Library version requirements | 7  |
| Integrating the Launcher Library for display on Android devices   |    |
| Set up the sample app in Gradle and Android Studio for sample app |    |
| Configure an existing Android project                             |    |
| Initialization, registration, and program setup                   | 9  |
| ProGuard configuration                                            | 10 |
| Integrating the BlackBerry Dynamics Launcher Library on iOS       | 11 |
| Add the Launcher Library to an Xcode project                      |    |
| Add the Launcher dylib to an Xcode project                        |    |
| Initialize the LauncherStarting the Launcher                      |    |
| Example of onAuthorized with startServicesWithOptions             |    |
| Troubleshooting                                                   | 14 |
| Hiding or showing the BlackBerry Dynamics Launcher                | 15 |
| Sample app for Android and iOS                                    | 16 |
| Moving to production                                              | 17 |
| Service binding                                                   |    |
| Customizing the Launcher icon in BEMS                             |    |
| Validate the BEMS SSL certificate                                 | 1/ |
| l egal notice                                                     | 18 |

## **About the BlackBerry Dynamics Launcher Library**

The BlackBerry Dynamics Launcher is the blue BlackBerry icon located in your BlackBerry Dynamics apps. It allows you to perform the following actions:

- Quickly switch between the BlackBerry Dynamics app that is currently open and any other BlackBerry Dynamics apps on your device
- Move between BlackBerry Work Mail, Calendar, Contacts, and Docs
- · Access your work apps catalog
- Access Quick Create tools for email, contacts, and calendar events
- Launch browser-based web clips and non-BlackBerry Dynamics apps installed on your device (This feature requires admin permission and the UEM Client. Launching browser-based web clips requires BlackBerry UEM server version 12.7 or later. Launching non-BlackBerry Dynamics apps requires BlackBerry UEM server version 12.7 MR1 or later.)
- Search for BlackBerry Dynamics Launcher items (iOS only)
- Access settings

You can use the BlackBerry Dynamics Launcher Library to enable your BlackBerry Dynamics apps so that they are displayed in the Launcher. The library consists of header files and a compiled library for Objective-C for iOS and Java for Android.

This guide describes how to integrate the Launcher Library in your apps. It does not describe how to enable them so that they appear in the Launcher. Features are enabled in BlackBerry UEM or Good Control. For more information on how to add an app to the BlackBerry Dynamics Launcher in BlackBerry UEM, see Add an app shortcut for iOS, macOS, and Android devices in the BlackBerry UEM Administration content.

For iOS, if you plan to switch to the BlackBerry Dynamics Launcher dylib framework starting in version 3.2, integrate the "BlackBerryLauncher" dylib.

# **Server requirements**

To take advantage of advanced features that do not require programming, the BlackBerry Dynamics Launcher and the Launcher Library require the following servers:

| Item                                     | Requirement                                                                                                    |
|------------------------------------------|----------------------------------------------------------------------------------------------------|
| Management solution                      | To allow the app to be displayed in the BlackBerry Dynamics Launcher, you must have one of the following:  • BlackBerry UEM version 12.6 MR1 or later                                                                                                    |
|                                          | Good Control version 2.3 or later, Good Proxy version 2.3 or later                                                                                                    |
| BlackBerry Enterprise<br>Mobility Server | To create custom icons, see user profile information and presence status, and display BlackBerry Dynamics Launcher apps' policy-enabled sections, you must have the following:                                                                                                    |
|                                          | BlackBerry Enterprise Mobility Server 2.4 and later                                                                                                    |
|                                          | <b>Note:</b> The Launcher Library does not strictly require the BlackBerry Enterprise Mobility Server. Without it, your app still has the default BlackBerry icon and the IT administrator can add other app icons to the Launcher, but you will not have the features of policy-based sections in the Launcher (like docs or RSA SecurID), BEMS-Presence, or users' profile photos. |

## **Compatibility updates for version 12.0.x**

- Support for BlackBerry Dynamics SDK version 12.x
- · Android SDK API level 29 or later is required
- BlackBerry Dynamics Launcher now supports building and debugging BlackBerry Dynamics apps on an Apple M1 Mac Xcode iOS simulator. This can only be done for BlackBerry Dynamics apps using the BlackBerry Dynamics dynamic library

# BlackBerry Dynamics SDK and Launcher Library version requirements

The following information only applies if you use the BlackBerry Dynamics Launcher as a front-end to your apps.

- The Launcher Library works on top of the BlackBerry Dynamics SDK.
- The BlackBerry Dynamics SDK and the Launcher Library are mutually dependent. Make sure that you have
  installed the latest BlackBerry Dynamics SDK for your platform that corresponds to this release of the
  Launcher Library and make sure that you have installed the version of the Launcher Library that corresponds to
  your installed version of the BlackBerry Dynamics SDK.

Specifically for this release, BlackBerry Dynamics SDK version 12.0 corresponds with Launcher Library version 12.0.x.

**Important:** If you do not ensure that you are using the corresponding versions of the BlackBerry Dynamics SDK and the Launcher Library, your apps will crash.

# Integrating the Launcher Library for display on Android devices

The BlackBerry Dynamics Launcher Library can be integrated like any Android library project. After the library is integrated into the build system (Gradle/Ant) or into your favorite IDE, there are few basic steps you need to follow to integrate Launcher functionality into your apps.

Note: The BlackBerry Dynamics Launcher Library supports AndroidX.

#### Set up the sample app in Gradle and Android Studio for sample app

The sample app for the BlackBerry Dynamics Launcher Library is based on the RSS Reader sample app delivered with the BlackBerry Dynamics SDK. Apps that rely on the BlackBerry Dynamics Launcher Library must use Android support library com.android.support:support-v13. This is already configured in the Android sample app's build.gradle file, but you must add these dependencies in any new project. You must upgrade the Android SDK to API level 28.

- 1. Download and unzip the BlackBerry Dynamics SDK release .zip distribution package.
- 2. Download and unzip the BlackBerry Dynamics Launcher Library release .zip distribution package.
- 3. Go to GoodLauncherLibrary/SampleLauncherApp/app/build.gradle file and modify maven url to point to your locally downloaded BlackBerry Dynamics SDK folder, for example: maven { url '<dynamics-sdk-root-folder>/m2repository' }

#### **Configure an existing Android project**

These steps assume you have a project already created and a libs directory in that project. The libs directory must not be at the top level of your project. It must be at the same level as your build.gradle file.

- 1. Download and unzip the BlackBerry Dynamics SDK release .zip distribution package.
- 2. Download and unzip the BlackBerry Dynamics Launcher Library release .zip distribution package.
- 3. Copy GoodLauncherLibrary/launcherlib.aar to the project libs directory.
- 4. Make the following declarations in your build.gradle file, as shown in these snippets:
  - a) Declare a dependency on the launcherlib.aar library and gd library:

```
dependencies {
  implementation
'com.blackberry.blackberrydynamics:android_handheld_platform:<version>'
  implementation(name: 'launcherlib', ext: 'aar')
}
```

b) Add the following repositories for Blackberry Dynamics Launcher and BlackBerry Dynamics SDK components:

```
repositories{
  //Copy launcherlib.aar inside app/libs folder
  flatDir {
  dirs 'libs'
  }
```

```
//Maven url points to the local Dynamics SDK download folder path ex:
gdsdk-release-<version>/m2repository/maven { url '<dynamics-sdk-root-
folder>/m2repository'
    }
}
```

c) Add the Android support library dependencies:

```
implementation 'androidx.legacy:legacy-support-v13:1.0.0'
implementation 'androidx.appcompat:appcompat:1.0.0'
implementation 'com.google.android.material:material:1.0.0'
implementation 'androidx.cardview:cardview:1.0.0'
implementation 'androidx.constraintlayout:constraintlayout:1.1.3'
}
```

**5.** To build your project with Gradle, use either gradle--info --stacktrace clean assembleDebug or gradle --info --stacktrace clean assembleRelease.

# Using a global instance of GDStateListener instead of a per-activity listener

The BlackBerry Dynamics Launcher Library and BlackBerry Dynamics SDK for Android do not have a mechanism to determine whether the global state listener is set in order to decide whether it should use its own GDStateListener in its activity. You should set a global instance of GDStateListener.

#### Initialization, registration, and program setup

Apps that rely on the BlackBerry Dynamics Launcher Library must use Android support library com.android.support-v13. Before any interaction with the Launcher, it must be initialized.

1. Initialize the Launcher Library:

The LauncherButton.initForApplication should be called inside the onCreate of 'android.app.Application' derived class using application context.

| Item       | Description                                                                                                    |
|------------|----------------------------------------------------------------------------------------------------|
| context    | This is a context of the app where the Launcher Library is integrated.                                                                                                    |
| activities | This is a list of the app activities where the the Launcher button should or should not be shown. The third parameter, ActivitiesTargetMethod, defines whether this is an excluded activities list or included activities list. |

| Item   | Description                                                                                                    |
|--------|----------------------------------------------------------------------------------------------------|
| method | This can be one of two possible values:                                                                                         |
|        | <ul><li>LauncherButton.ActivitiesTargetingMethod.Exclusive</li><li>LauncherButton.ActivitiesTargetingMethod.Inclusive</li></ul> |

- 2. Notify the Launcher of the BlackBerry Dynamics authorization state change. The app that hosts the Launcher Library should let the Launcher Library know the authorization state with the following method:
  - Set to true when the BlackBerry Dynamics state EventListener notifies onAuthorized state.
    - Set to false when EventListener notifies onLocked state.
- 3. If necessary, register GDServiceClientListener.

The Launcher Library uses GDServiceClient to start apps listed on the Launcher pad.

The GDServiceClient requires an instance of GDServiceClientListener but only one listener can be set. In case your app already defines GDServiceClientListener, it should be passed to the Launcher Library. Otherwise, the default GDServiceClientListener is set to GDServiceClient and the app's GDServiceClientListener is reset.

```
HostingApp.getInstance().setClientServiceListener(GDServiceClientListener
serviceClientListener);
```

**4.** Handle the settings icon in the Launcher.

This button is intended to invoke your app settings screen. Your app must implement and then register the LauncherCommandCallback interface.

```
HostingApp.getInstance().setOnCommandCallback(LauncherCommandCallback
commandCallback)
  public interface HostingApp.LauncherCommandCallback {
   public void onSettingsCommand();
}
```

#### **ProGuard configuration**

To make sure that the build does not fail with too many warnings, apps that integrate the BlackBerry Dynamics Launcher Library must have the following directive in the ProGuard file:

```
-dontwarn com.good.launcher.**
```

# Integrating the BlackBerry Dynamics Launcher Library on iOS

Add either the BlackBerry Dynamics Launcher Library or the BlackBerry Dynamics Launcher dylib to an Xcode project. Choose dylib if you are already using the BlackBerry Dynamics dylib framework in your app.

#### Add the Launcher Library to an Xcode project

Adding BlackBerry Dynamics Launcher Library to an Xcode project is no different than adding other libraries, with a few minor additions.

- 1. Move the unzipped Launcher Library files to any desired directory and add each item to the Xcode project file.
- 2. Under the Build Phases of the app target, add Launcher. framework to the Link Binary With Libraries phase.
- 3. Verify that the LauncherBundle.bundle is added as part of the Copy Bundle Resources phase.
- **4.** Ensure that the **Main Interface** setting for both iPhone and iPad under the target's **General settings** is cleared. The Launcher provides its own root interface.
- 5. To ensure icons are downloaded, in the app's info.plist file add the following key/valuepair:

```
(string: boolean): GDFetchResources : YES
```

6. Under the Other Linker Flags build setting, add the following: -ObjC.

#### Add the Launcher dylib to an Xcode project

Adding BlackBerry Dynamics Launcher dylib to an Xcode project is no different than adding other libraries, with a few minor additions.

- 1. Move the unzipped Launcher Library files to any desired directory and add each item to the Xcode project file.
- 2. Under the Build Phases of the app target, add BlackBerryLauncher.xcframework to the Embed Framework.
- **3.** Ensure that the **Main Interface** setting for both iPhone and iPad under the target's **General settings** is cleared. The Launcher provides its own root interface.
- 4. To ensure icons are downloaded, in the app's info.plist file add the following key/valuepair:

```
(string: boolean): GDFetchResources: YES
```

5. Under the Other Linker Flags build setting, add the following: -ObjC.

#### **Initialize the Launcher**

Add the following link to the end of your initialization code, as shown in Example of onAuthorized with startServicesWithOptions:

```
[launchPadVC
startServicesWithOptions:GTLInternalGDAuthTokenAndPushConnectionManagement];
```

#### **Starting the Launcher**

After the GDiOS delegate (usually also the UIApplicationDelegate) receives the onAuthorized: callback, the BlackBerry Dynamics Launcher Library needs to start up various services that call into the BlackBerry Dynamics API. Starting the Launcher requires that startup options be provided. Internally, the library uses the GDUtility and GDPushConnection classes. These classes are singleton classes with a single delegate. If the host app is using these classes, the Launcher Library needs to either retrieve the required information through a delegate callback or through method calls into the Launcher.

| Startup options                                       | Description                                                                                                    |
|-------------------------------------------------------|----------------------------------------------------------------------------------------------------|
| GTLInternalGDAuthTokenAnd<br>PushConnectionManagement | This is the default option. Use this option if the host app does not use BlackBerry Dynamics auth tokens (GDUtilityclass) or BlackBerry Dynamics push connection. The specified classes are used internally in the Launcher. |
| GTLHostGDAuthTokenManagemen                           | Use this option if the host app uses the GDUtility class internally. The Launcher makes a delegate callback into the app whenever it requires an auth token (see below).                                                     |
| GTLHostGDAuthTokenManagemen                           | tUse this option if the host app uses GDPushConnection and specifies a delegate. Whenever the host app receives the onStatus: call, the value provided should be passed to the Launcher.                                     |

#### **Example of onAuthorized with startServicesWithOptions**

The following fragment is extracted from the sample apps AppNameGDiOSDelegate.m.

**Note:** Make sure you add the line highlighted below at the end of your initialization code. Otherwise, your icons might not be displayed properly.

AppNameGDiOSDelegate.m with launchPadVC

```
// Setup the rootviewcontroller and a navigation controller
(for the splitviewcontroller)
                   self.navController = [[Utilities storyboard]
instantiateViewControllerWithIdentifier:@"iPhoneNC"];
                   GTLauncherViewController *launchPadVC =
[[GTLauncherViewController alloc] initWithBaseViewController:self.navController];
                   appWindow.rootViewController = launchPadVC;
                   [launchPadVC
startServicesWithOptions:GTLInternalGDAuthTokenAndPushConnectionManagement];
               else
                           iPad start - based on UISplitViewController
                   self.splitViewController = [[Utilities storyboard]
instantiateViewControllerWithIdentifier:@"SplitVC"];
                   self.navController = [self.splitViewController.viewControllers
firstObject];
                   self.detailNavigationController =
[self.splitViewController.viewControllers lastObject];
                   GTLauncherViewController *launchPadVC =
[[GTLauncherViewController alloc]
initWithBaseViewController:self.splitViewController];
                   self.rssReaderAppDelegate.window.rootViewController =
launchPadVC;
                   [launchPadVC
startServicesWithOptions:GTLInternalGDAuthTokenAndPushConnectionManagement];
```

#### GTLHostGDAuthTokenManagement startup option

```
//This method must be implemented if GTLHostGDAuthTokenManagement is a specified
startup option
- (void)launcherViewController:(GTLauncherViewController *)controller
didRequestGDAuthTokenForServerName: (NSString *)name completion:
  (void (^)(NSString *token))completion { //Implementation specific to the host
  app
    [[HostAuthTokenManager tokenManager] getAuthTokenForServer:name
  completion:^(NSString *token) {
    if (completion) {
        completion(token);
    };
    }];
};
}
```

#### GTLHostGDPushConnectionManagement startup option

```
//GDPushConnectionDelegate callback
```

```
- (void)onStatus:(int)status
{
    .
    .
    .
    //The following is required if GTLHostGDPushConnectionManagement is specified
as a startup option
    GTLauncherViewController *launcherVC = ...;
    [launcherVC setGDPushConnectionStatus:status];
}
```

#### **Troubleshooting**

If BlackBerry Launcher Framework for iOS does not display an icon for a custom ISV app, check the BlackBerry PCE portal to ensure that the icon for the BlackBerry Dynamics app entitlement appears in the PCE tool. If it does not, upload or refresh the app icon in the PCE tool. For more information, see Add an internal app to the app list.

## **Hiding or showing the BlackBerry Dynamics Launcher**

The following code samples show how to hide or show the BlackBerry Dynamics Launcher button:

For iOS, use the GTLauncherViewController.launcherButtonHidden boolean property.

To hide the Launcher button:

```
GTLauncherViewController *launcherVC = (GTLauncherViewController *)viewController;
launcherVC.launcherButtonHidden = YES;
```

To show the Launcher button:

```
GTLauncherViewController *launcherVC = (GTLauncherViewController *)viewController;
launcherVC.launcherButtonHidden = NO;
```

#### For Android, use

the HostingApp.getInstance().setVisible(boolean isVisible, boolean updateView) property.

To hide the Launcher button:

```
HostingApp.getInstance().setVisible(false, false)
```

To show the Launcher button:

```
HostingApp.getInstance().setVisible(true, false)Paragraph
```

# Sample app for Android and iOS

The distribution comes with a sample RSS Reader app that you can examine to see how the BlackBerry Dynamics Launcher Library is implemented.

### **Moving to production**

#### Service binding

When your application is ready, it needs to be bound to a service in Good Control or BlackBerry UEM. You can bind it to the BlackBerry Dynamics Launcher Library service itself.

For details about how to bind an app to a service, see one of the following:

- For BlackBerry UEM environments, see Manage BlackBerry Dynamics app services
- For Good Control environments, see the Manage Services section in the Good Control Help.

#### **Customizing the Launcher icon in BEMS**

You can set a custom icon for your app in Good Control or BlackBerry UEM.

- For BlackBerry UEM environments, see Setting a customized icon for the BlackBerry Dynamics Launcher
- For Good Control environments, see Setting a customized icon for the BlackBerry Dynamics Launcher.

#### Validate the BEMS SSL certificate

You can have the BlackBerry Dynamics Launcher Library validate the SSL certificate of any BlackBerry Enterprise Mobility Server that is associated with your deployment to secure the communications between the servers.

As of the 3.6.0 release of the BlackBerry Dynamics Launcher Library, this entitlement is deprecated and will not have any impact on the Launcher apps section or the UEM web apps shown in the Launcher.

#### Before you begin:

- Verify that you have a copy of the BEMS SSL certificate or the BEMS SSL certificate chain. BEMS supports
  replacing the BEMS self-signed certificate with one issued by an internal or external certificate authority. If the
  BEMS certificate has been replaced, then you should deploy the Root CA and any intermediates or subordinate
  signing certificates in the chain, not the actual BEMS certificate. For more information, see Replacing the
  autogenerated SSL certificate in the BEMS Configuration content.
- Verify that you have administrative access to your Good Control and BlackBerry UEM server.
- Verify that you have the entitlement ID: com.blackberry.feature.validatebemscertificate
- 1. On the BEMS server, export the SSL certificate.
- 2. If you are using a Good Control server, go to **Certificates > Trusted Authorities** tab, **Upload New Certificate** to import the BEMS certificate.
- If you are using a BlackBerry UEM server, go to Policies and Profiles > Certificates > CA certificate to add the certificate and assign it to users. For more information, see Assign the BEMS SSL certificate to users.
- 4. Assign the entitlement ID to users. Do one of the following:
  - Assign it to the Everyone user group.
  - Create a user group of only those users you want to assign it to.
  - Assign it to individual users.

### Legal notice

©2023 BlackBerry Limited. Trademarks, including but not limited to BLACKBERRY, BBM, BES, EMBLEM Design, ATHOC, CYLANCE and SECUSMART are the trademarks or registered trademarks of BlackBerry Limited, its subsidiaries and/or affiliates, used under license, and the exclusive rights to such trademarks are expressly reserved. All other trademarks are the property of their respective owners.

Patents, as applicable, identified at: www.blackberry.com/patents.

This documentation including all documentation incorporated by reference herein such as documentation provided or made available on the BlackBerry website provided or made accessible "AS IS" and "AS AVAILABLE" and without condition, endorsement, guarantee, representation, or warranty of any kind by BlackBerry Limited and its affiliated companies ("BlackBerry") and BlackBerry assumes no responsibility for any typographical, technical, or other inaccuracies, errors, or omissions in this documentation. In order to protect BlackBerry proprietary and confidential information and/or trade secrets, this documentation may describe some aspects of BlackBerry technology in generalized terms. BlackBerry reserves the right to periodically change information that is contained in this documentation; however, BlackBerry makes no commitment to provide any such changes, updates, enhancements, or other additions to this documentation to you in a timely manner or at all.

This documentation might contain references to third-party sources of information, hardware or software, products or services including components and content such as content protected by copyright and/or third-party websites (collectively the "Third Party Products and Services"). BlackBerry does not control, and is not responsible for, any Third Party Products and Services including, without limitation the content, accuracy, copyright compliance, compatibility, performance, trustworthiness, legality, decency, links, or any other aspect of Third Party Products and Services. The inclusion of a reference to Third Party Products and Services in this documentation does not imply endorsement by BlackBerry of the Third Party Products and Services or the third party in any way.

EXCEPT TO THE EXTENT SPECIFICALLY PROHIBITED BY APPLICABLE LAW IN YOUR JURISDICTION, ALL CONDITIONS, ENDORSEMENTS, GUARANTEES, REPRESENTATIONS, OR WARRANTIES OF ANY KIND, EXPRESS OR IMPLIED, INCLUDING WITHOUT LIMITATION, ANY CONDITIONS, ENDORSEMENTS, GUARANTEES, REPRESENTATIONS OR WARRANTIES OF DURABILITY, FITNESS FOR A PARTICULAR PURPOSE OR USE, MERCHANTABILITY, MERCHANTABLE QUALITY, NON-INFRINGEMENT, SATISFACTORY QUALITY, OR TITLE, OR ARISING FROM A STATUTE OR CUSTOM OR A COURSE OF DEALING OR USAGE OF TRADE, OR RELATED TO THE DOCUMENTATION OR ITS USE, OR PERFORMANCE OR NON-PERFORMANCE OF ANY SOFTWARE, HARDWARE, SERVICE, OR ANY THIRD PARTY PRODUCTS AND SERVICES REFERENCED HEREIN, ARE HEREBY EXCLUDED. YOU MAY ALSO HAVE OTHER RIGHTS THAT VARY BY STATE OR PROVINCE. SOME JURISDICTIONS MAY NOT ALLOW THE EXCLUSION OR LIMITATION OF IMPLIED WARRANTIES AND CONDITIONS. TO THE EXTENT PERMITTED BY LAW, ANY IMPLIED WARRANTIES OR CONDITIONS RELATING TO THE DOCUMENTATION TO THE EXTENT THEY CANNOT BE EXCLUDED AS SET OUT ABOVE, BUT CAN BE LIMITED, ARE HEREBY LIMITED TO NINETY (90) DAYS FROM THE DATE YOU FIRST ACQUIRED THE DOCUMENTATION OR THE ITEM THAT IS THE SUBJECT OF THE CLAIM.

TO THE MAXIMUM EXTENT PERMITTED BY APPLICABLE LAW IN YOUR JURISDICTION, IN NO EVENT SHALL BLACKBERRY BE LIABLE FOR ANY TYPE OF DAMAGES RELATED TO THIS DOCUMENTATION OR ITS USE, OR PERFORMANCE OR NON-PERFORMANCE OF ANY SOFTWARE, HARDWARE, SERVICE, OR ANY THIRD PARTY PRODUCTS AND SERVICES REFERENCED HEREIN INCLUDING WITHOUT LIMITATION ANY OF THE FOLLOWING DAMAGES: DIRECT, CONSEQUENTIAL, EXEMPLARY, INCIDENTAL, INDIRECT, SPECIAL, PUNITIVE, OR AGGRAVATED DAMAGES, DAMAGES FOR LOSS OF PROFITS OR REVENUES, FAILURE TO REALIZE ANY EXPECTED SAVINGS, BUSINESS INTERRUPTION, LOSS OF BUSINESS INFORMATION, LOSS OF BUSINESS OPPORTUNITY, OR CORRUPTION OR LOSS OF DATA, FAILURES TO TRANSMIT OR RECEIVE ANY DATA, PROBLEMS ASSOCIATED WITH ANY APPLICATIONS USED IN CONJUNCTION WITH BLACKBERRY PRODUCTS OR SERVICES, DOWNTIME COSTS, LOSS OF THE USE OF BLACKBERRY PRODUCTS OR SERVICES OR ANY PORTION THEREOF OR OF ANY AIRTIME SERVICES, COST OF SUBSTITUTE GOODS, COSTS OF COVER, FACILITIES OR SERVICES, COST OF CAPITAL, OR OTHER SIMILAR PECUNIARY LOSSES, WHETHER OR NOT SUCH DAMAGES

WERE FORESEEN OR UNFORESEEN, AND EVEN IF BLACKBERRY HAS BEEN ADVISED OF THE POSSIBILITY OF SUCH DAMAGES.

TO THE MAXIMUM EXTENT PERMITTED BY APPLICABLE LAW IN YOUR JURISDICTION, BLACKBERRY SHALL HAVE NO OTHER OBLIGATION, DUTY, OR LIABILITY WHATSOEVER IN CONTRACT, TORT, OR OTHERWISE TO YOU INCLUDING ANY LIABILITY FOR NEGLIGENCE OR STRICT LIABILITY.

THE LIMITATIONS, EXCLUSIONS, AND DISCLAIMERS HEREIN SHALL APPLY: (A) IRRESPECTIVE OF THE NATURE OF THE CAUSE OF ACTION, DEMAND, OR ACTION BY YOU INCLUDING BUT NOT LIMITED TO BREACH OF CONTRACT, NEGLIGENCE, TORT, STRICT LIABILITY OR ANY OTHER LEGAL THEORY AND SHALL SURVIVE A FUNDAMENTAL BREACH OR BREACHES OR THE FAILURE OF THE ESSENTIAL PURPOSE OF THIS AGREEMENT OR OF ANY REMEDY CONTAINED HEREIN; AND (B) TO BLACKBERRY AND ITS AFFILIATED COMPANIES, THEIR SUCCESSORS, ASSIGNS, AGENTS, SUPPLIERS (INCLUDING AIRTIME SERVICE PROVIDERS), AUTHORIZED BLACKBERRY DISTRIBUTORS (ALSO INCLUDING AIRTIME SERVICE PROVIDERS) AND THEIR RESPECTIVE DIRECTORS, EMPLOYEES, AND INDEPENDENT CONTRACTORS.

IN ADDITION TO THE LIMITATIONS AND EXCLUSIONS SET OUT ABOVE, IN NO EVENT SHALL ANY DIRECTOR, EMPLOYEE, AGENT, DISTRIBUTOR, SUPPLIER, INDEPENDENT CONTRACTOR OF BLACKBERRY OR ANY AFFILIATES OF BLACKBERRY HAVE ANY LIABILITY ARISING FROM OR RELATED TO THE DOCUMENTATION.

Prior to subscribing for, installing, or using any Third Party Products and Services, it is your responsibility to ensure that your airtime service provider has agreed to support all of their features. Some airtime service providers might not offer Internet browsing functionality with a subscription to the BlackBerry® Internet Service. Check with your service provider for availability, roaming arrangements, service plans and features. Installation or use of Third Party Products and Services with BlackBerry's products and services may require one or more patent, trademark, copyright, or other licenses in order to avoid infringement or violation of third party rights. You are solely responsible for determining whether to use Third Party Products and Services and if any third party licenses are required to do so. If required you are responsible for acquiring them. You should not install or use Third Party Products and Services until all necessary licenses have been acquired. Any Third Party Products and Services that are provided with BlackBerry's products and services are provided as a convenience to you and are provided "AS IS" with no express or implied conditions, endorsements, guarantees, representations, or warranties of any kind by BlackBerry and BlackBerry assumes no liability whatsoever, in relation thereto. Your use of Third Party Products and Services shall be governed by and subject to you agreeing to the terms of separate licenses and other agreements applicable thereto with third parties, except to the extent expressly covered by a license or other agreement with BlackBerry.

The terms of use of any BlackBerry product or service are set out in a separate license or other agreement with BlackBerry applicable thereto. NOTHING IN THIS DOCUMENTATION IS INTENDED TO SUPERSEDE ANY EXPRESS WRITTEN AGREEMENTS OR WARRANTIES PROVIDED BY BLACKBERRY FOR PORTIONS OF ANY BLACKBERRY PRODUCT OR SERVICE OTHER THAN THIS DOCUMENTATION.

BlackBerry Enterprise Software incorporates certain third-party software. The license and copyright information associated with this software is available at http://worldwide.blackberry.com/legal/thirdpartysoftware.jsp.

BlackBerry Limited 2200 University Avenue East Waterloo, Ontario Canada N2K 0A7

BlackBerry UK Limited Ground Floor, The Pearce Building, West Street, Maidenhead, Berkshire SL6 1RL United Kingdom

Published in Canada